# **ONT 121W/142NW: EPON – OLT Vsolution V1600A**

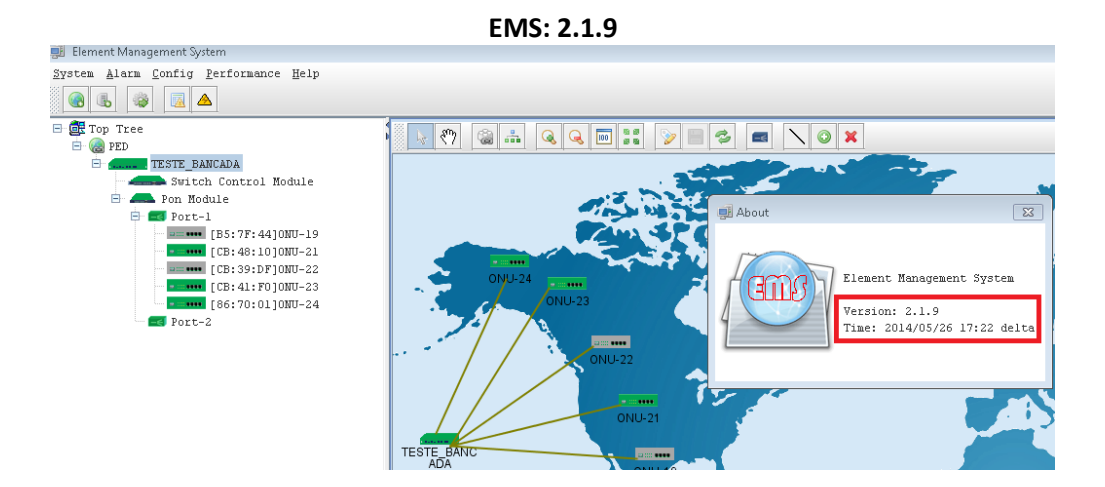

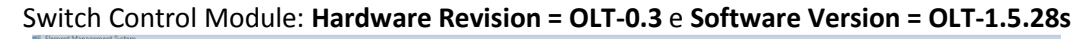

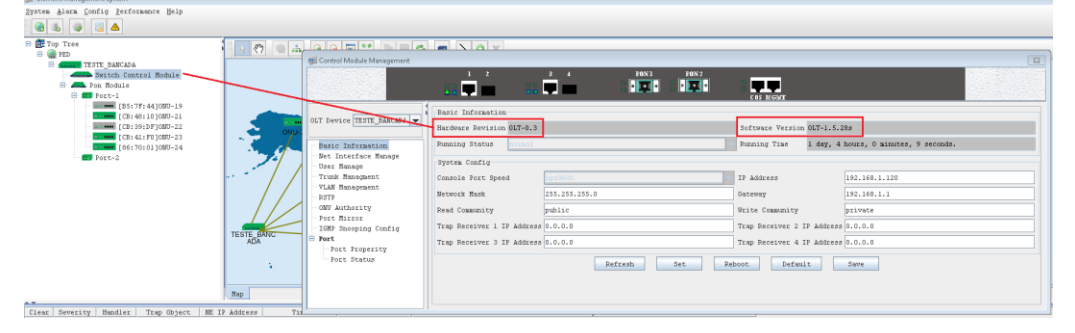

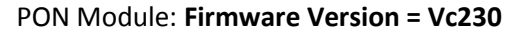

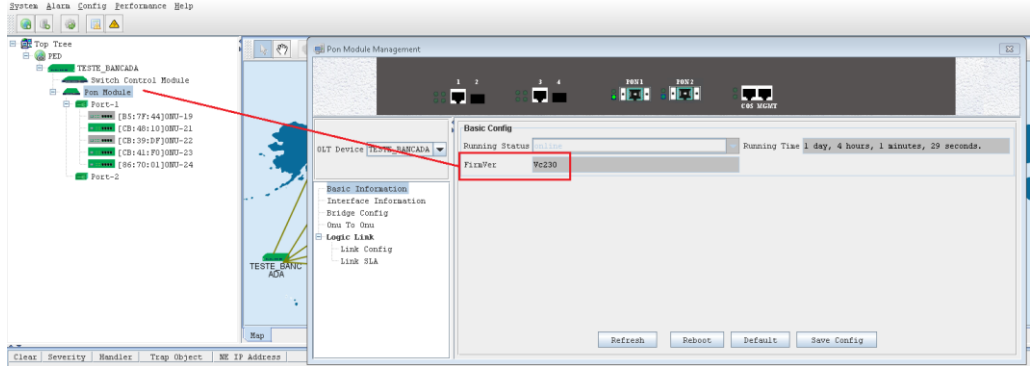

**Bill** Element Management Syst

### **VERSÃO: ONT 142NW e ONT 121W**

**Versão de firmware 1.0-190411**

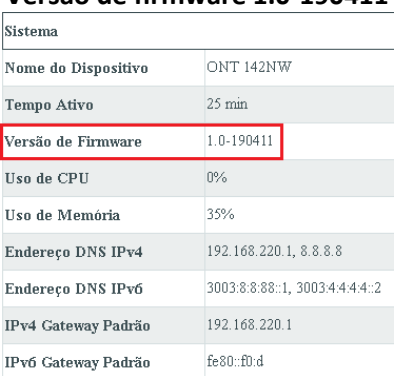

### Configuração necessária na OLT

A configuração requerida é que a porta EPON (1 ou 2), identificada respectivamente no EMS como Port 5 e Port 6, esteja configurada como **"tagged"**, ou seja, durante a configuração da VLAN na porta EPON desejada não deverá estar marcado a opção "Untagged Port".

Para finalizar a configuração é necessário configurar a vlan na porta uplink da OLT (porta ethernet que está conectado os equipamentos que fornecem os serviços) conforme VLAN ID conforme configurado para a porta EPON.

No exemplo abaixo, foi configurado a VLAN 220 e VLAN 160 na porta 1 (uplink) e também na porta 5 (EPON 1).

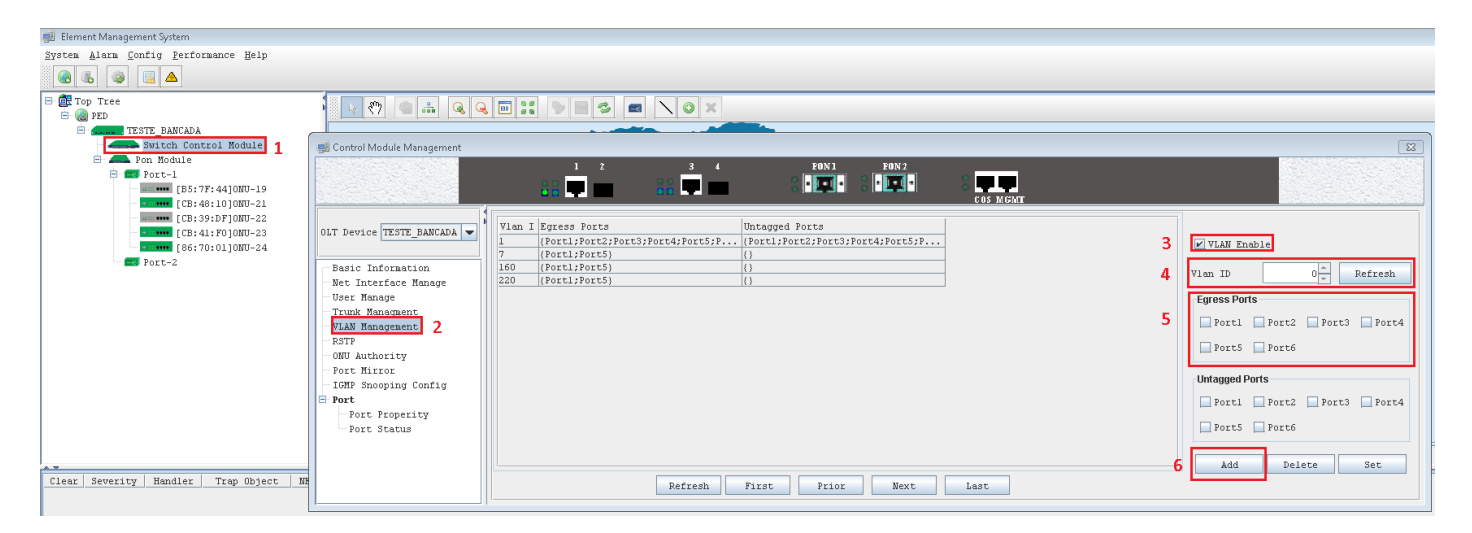

- 1: Acessar a interface de configuração do "Switch Control Module"
- 2: Acessar o menu "VLAN Management"
- 3: Marcar a opção "VLAN Enable"
- 4: Inserir o VLAN ID desejado
- 5: Selecionar as portas desejadas
- 6: Clicar em "ADD"

# intelbras

#### **Salvar as configurações:**

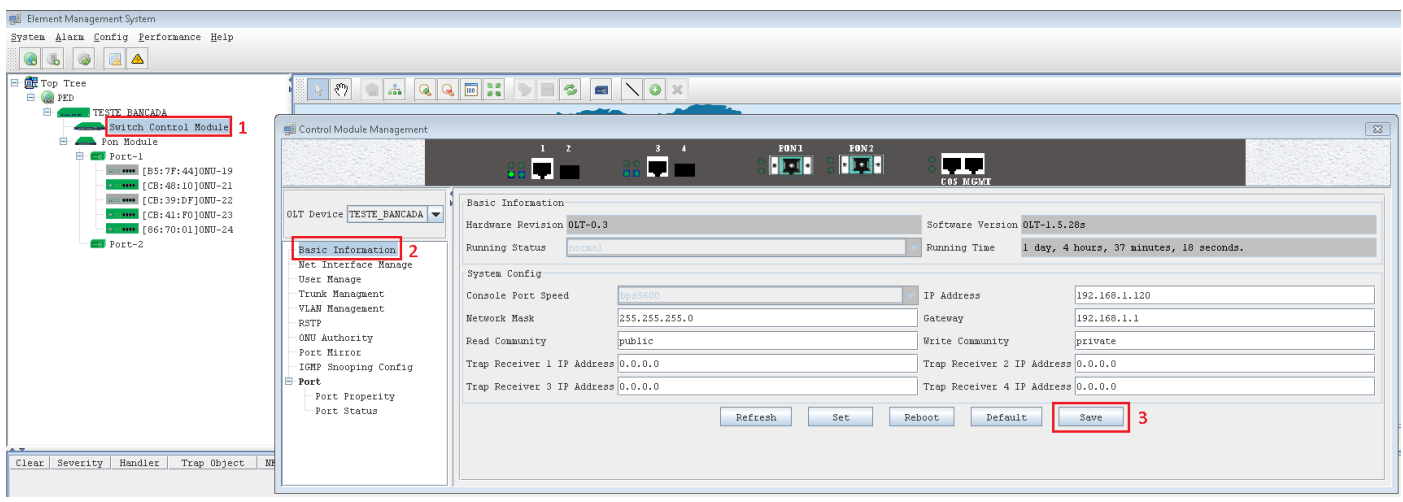

1: Acessar a interface de configuração do "Switch Control Module"

- 2: Acessar o menu "Basic Information"
- 3: Clicar em Save

### intelbras

#### Configuração necessária nas ONTs (142NW e 121W)

#### Abaixo está o passo a passo da configuração no modo Cliente PPPoE

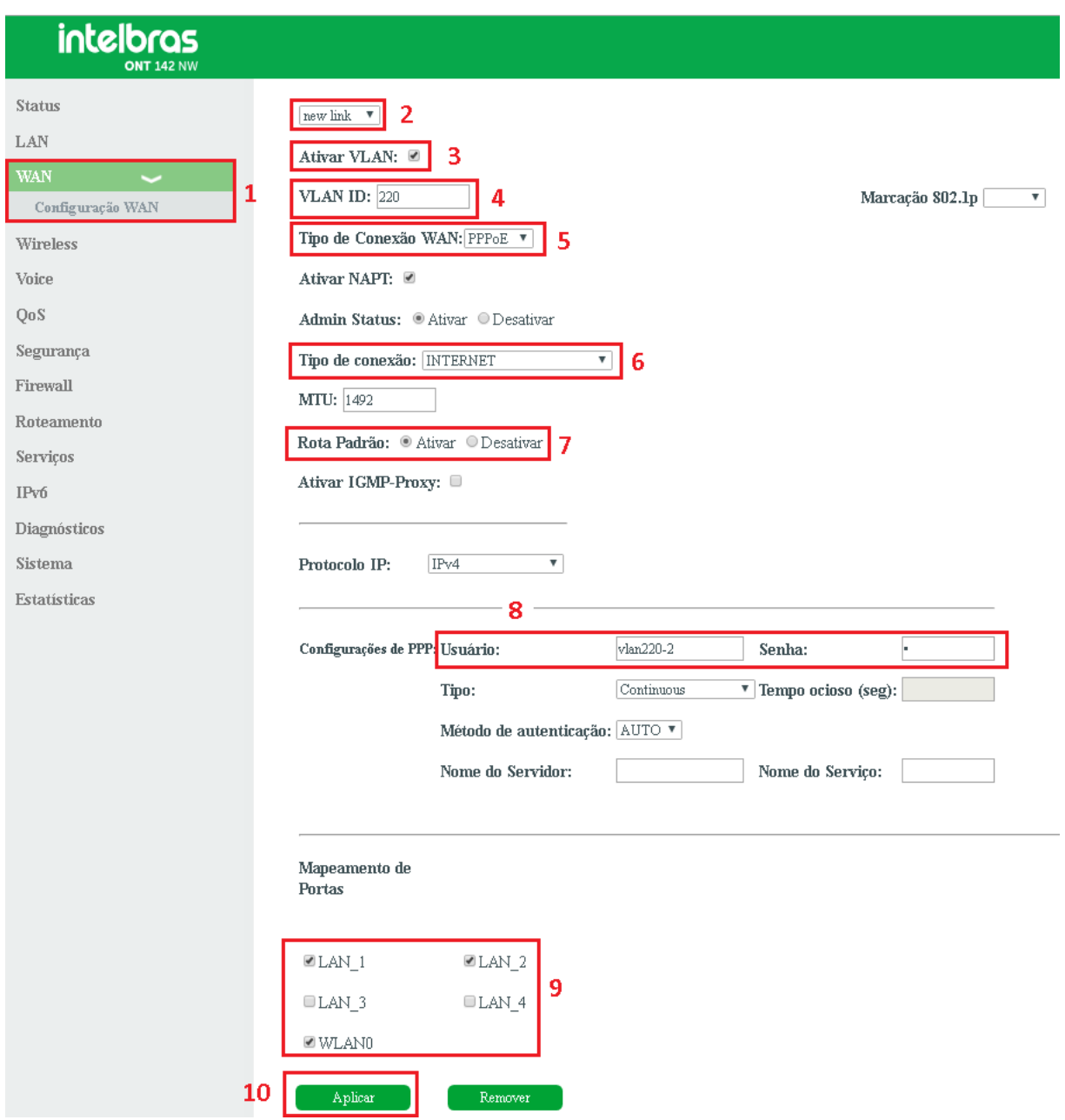

- 1: Acessar o menu "WAN -> Configuração WAN"
- 2: Selecionar "New Link"
- 3: Marcar a opção "Ativar VLAN"
- 4: Inserir a VLAN ID desejada
- 5: Selecionar o modo de operação "PPPoE "
- 6: Selecionar Tipo de Conexão "INTERNET"

7: Ativar a opção "Rota Padrão" caso a vlan seja a rota default. Por padrão a ONT aceita apenas uma interface como Rota Padrão.

- 8: Inserir a informação de autenticação da conta PPPoE
- 9: Marcar as portas desejadas que estarão vinculadas a VLAN configurada
- 10: Clicar em "Aplicar" para salvar a configuração

### intelbras

Passo a passo da configuração no modo Cliente DHCP

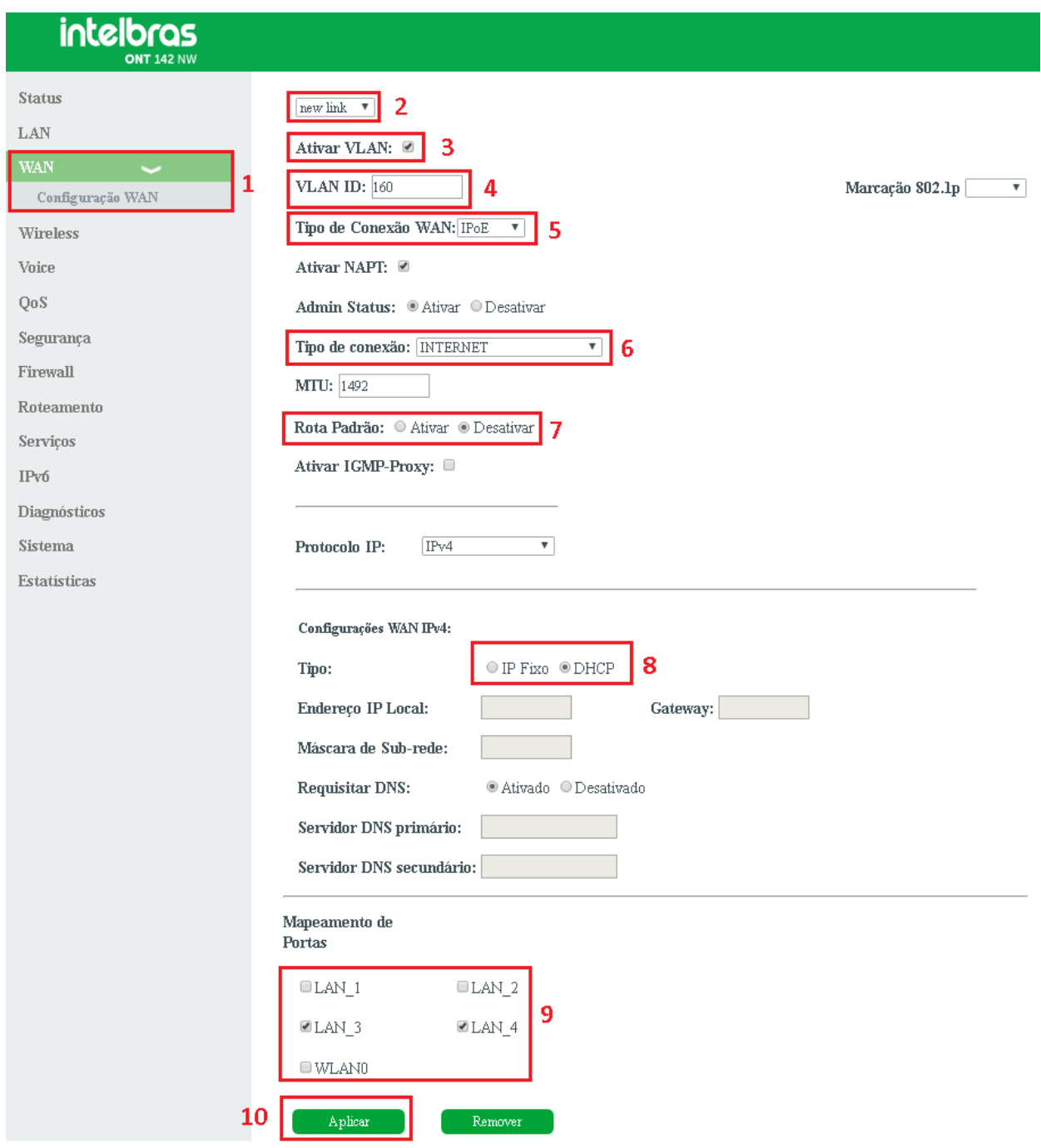

- 1: Acessar o menu "WAN -> Configuração WAN"
- 2: Selecionar "New Link"
- 3: Marcar a opção "Ativar VLAN"
- 4: Inserir a VLAN ID desejada
- 5: Selecionar o modo de operação "IPOE"
- 6: Selecionar Tipo de Conexão "INTERNET"
- 7: Manter desativado a opção "Rota Padrão". Por padrão a ONT aceita apenas uma interface como Rota Padrão.
- 8: Selecionar a opção "DHCP"
- 9: Marcar as portas desejadas que estarão vinculadas a VLAN configurada
- 10: Clicar em "Aplicar" para salvar a configuração